# Anleitung

Was bedeutet was im Visual Trading Journal?

- [Depot-Übersicht](#page-1-0)
- [Rendite & Cashflow-Analyse](#page-3-0)
- [Positionen](#page-8-0)
- [Positionsdetailansicht](#page-10-0)
- [Trades](#page-14-0)
- [Bartransaktionen](#page-15-0)
- [Tabellendarstellung](#page-16-0)
- [Gebundenes Kapital](#page-17-0)
- [Währungsdifferenzen / Implizite Währungsumwandlung](#page-18-0)

# <span id="page-1-0"></span>Depot-Übersicht

[Die Depot-Übersicht könnte man auch Kapitalübersicht nennen. Sie zeigt grafisch und nummerisch die Aufteilung](https://docs.visualtradingjournal.com/uploads/images/gallery/2022-06/yfFDXbKDriA3B70s-dashboard.jpg) Ihres Kapitals an:

- Wieviel Kapital ist frei und wie hoch die Cashquote?
- Wieviel Kapital ist durch offenen Positionen gebunden?
- Wieviel Kapital ist investiert?
- Verwenderter Hebel

### Gebundenes Kapital, Hebel und Cashquote

Um das gebundene Kapital zu ermitteln, nutzt das Visual Trading Journal eine komplexe Simulation, um zu ermitteln, wieviel Kapital nötig ist, um im schlimmstmöglichen Fall der Kursbewegungen alle Verpflichtungen zu erfüllen. Im Kapital "[Gebundenes Kapital](https://docs.visualtradingjournal.com/books/visual-trading-journal/page/gebundenes-kapital) " genauer beschrieben ist.

Das Ergebnis der Simulation gibt an, wieviel Kapital gebunden ist, um alle Verpflichtungen zu erfüllen. Aus dem gebundenen Kapital und dem tatsächlichen Barbestand wird errechnet, wieviel freies Kapital noch für weitere Investitionen zur Verfügung steht.

Die Cashquote bzw. Hebelwert setzen das gebundene Kapital mit dem Barbestand ins Verhältnis. Ist weniger Kapital gebunden als Barbestand vorhanden, ist der Hebel kleiner als 1 und die Cashquote unter 100%.

Tipp: Trader, die ohne Hebel (?1) unterwegs sind, haben ein deutlich verringertes Risiko eines Totalverlusts in Crashszenarien.

# Investiertes Kapital

Als investiertes Kapital gilt, was Sie für die Anschaffung Ihrer Assets bezahlt haben, also der Einkaufspreis. Die aktuelle Kursentwicklung, eventuelle **unrealisierte** Gewinne und Verluste werden hierbei nicht berücksichtigt.

### Barguthaben

Ihre Barguthaben kann in verschiedenen Währungen vorliegen. Diese Aufschlüsselung zeigt für jede Währung den Betrag und den aktuellen Umrechnungskurs zur Anzeigewährung und wie alt die Angaben sind. Um den Barbestand nach frischen Trades aktuell zu halten, wird er durch die Handelsbestätigungen korrigiert.

**Was sind Handelsbestätigungen?** Da sich die Berichte von Interactive Brokers aus zwei Teilen zusammensetzen (Umsätze vom letzten Handelstag und Handelsbestätigungen vom aktuellen Tag) ist der Barbestand, der vom Broker gemeldet wird, einen Tag versetzt. Um den aktuellen Stand zu ermitteln, werden die Auswirkungen der aktuellen Trades aus dem Handelsbestätigungsbericht auf den Barbestand errechnet und als "Ergänzung durch Handelsbestätigungen" ausgewiesen und in die Gesamtsumme einbezogen.

# <span id="page-3-0"></span>Rendite & Cashflow-Analyse

[Sie finden die Depotübersicht und die Renditeberechnung als Tabs getrennt im Bereich Depot.](https://docs.visualtradingjournal.com/uploads/images/gallery/2022-06/wqLvbkN60fV06OhT-renditecashflow.jpg)

Die Cashflow-Analyse und das Diagramm steht ab der Pro-Edition zur Verfügung. Die Rendite-Tabelle enthält dann entsprechend zusätzliche Spalten.

### Renditeberechnung

Die Rendite wird auf Basis des Nettoliquidationswertes (NLV) berechnet. Da dieser Wert die aktuellen Aktienkurse, Währungswechselkurse, Optionsrückkaufwerte etc. berücksichtigt, sind darin unrealisierte Gewinne und Verluste bereits enthalten. Er spiegelt also einen sehr realistischen Wert über die tatsächliche Lage wider. Der Depotwert stammt immer vom Ende des letzten Handelstages, d.h. er aktualisiert sich auch über den Tag nicht. Steht der Depotwert in Klammern, dann ist der Wert älter als die neusten Trades in diesem Zeitraum.

Um zwischen den betrachteten Zeiträumen zu wechseln, nutzen Sie die Auswahlbox über der Tabelle. Sie können so die Rendite für jedes Jahr, jeden Monat, jede Woche und jeden Tag anzeigen.

Nützlich ist auch die Summenzeile am Fuß der Tabelle. Sie gibt die Rendite über die Gesamtlaufzeit an. Nutzen Sie so auch die [Tabellenfunktion, um Teilsummen zu bilden](https://docs.visualtradingjournal.com/books/visual-trading-journal/page/tabellendarstellung) .

# Cashflow-Analyse

Die Cashflow-Analyse nutzt nicht den Nettoliquidationswert, sondern analysiert jede einzelne Transaktion und schlüsselt alle Teilbeträge auf. So erfahren Sie, wie viele Einnahmen Sie mit Optionen in jedem Zeitraum hatten, wie viel davon durch PUTs und wie viel durch CALLs, welche Ein- und Auszahlungen erfolgten. Wie viele Dividenden, Gebühren, Zinsen u.v.m. sieht im entsprechenden Zeitraum eingenommen bzw. gezahlt haben.

# Bedeutung der Spalten

Oftmals finden Sie eine Erläuterung der Spalten, wenn Sie mit der Maus über den Spaltentitel für kurze Zeit stehen bleiben. Spalten lassen sich sortieren, wenn Sie auf den Spaltentitel klicken.

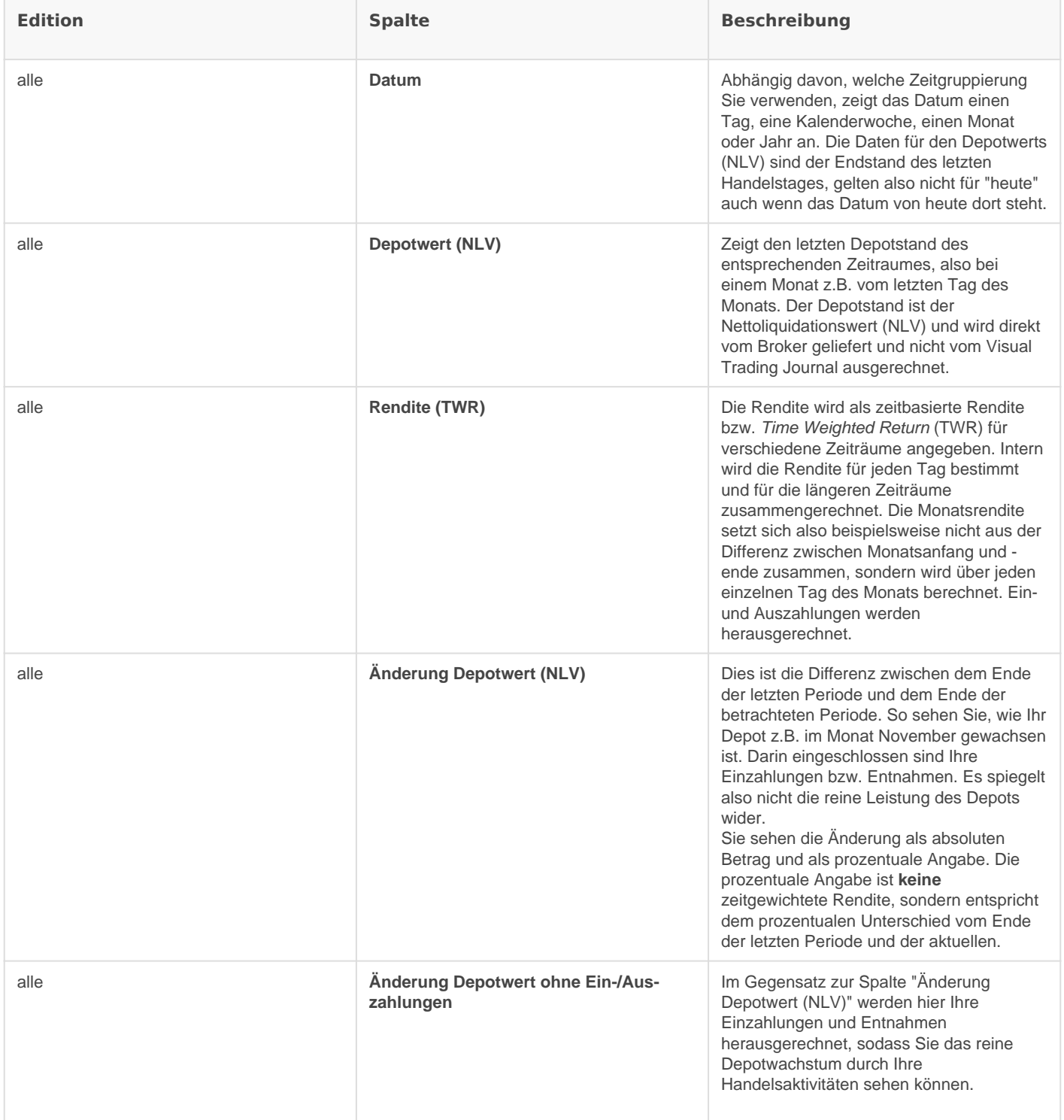

#### Die folgenden Cashflow-Analyse-Spalten sind erst ab der PRO-Edition verfügbar.

Diese Spalten summieren die jeweiligen Teilbeträge für den Zeitraum, den eine Zeile repräsentiert. Erfahren Sie so z.B., wie viele Optionsprämien Sie im Jahr insgesamt eingenommen haben und wie viel davon durch PUTs und wie viele durch CALLs entstanden sind.

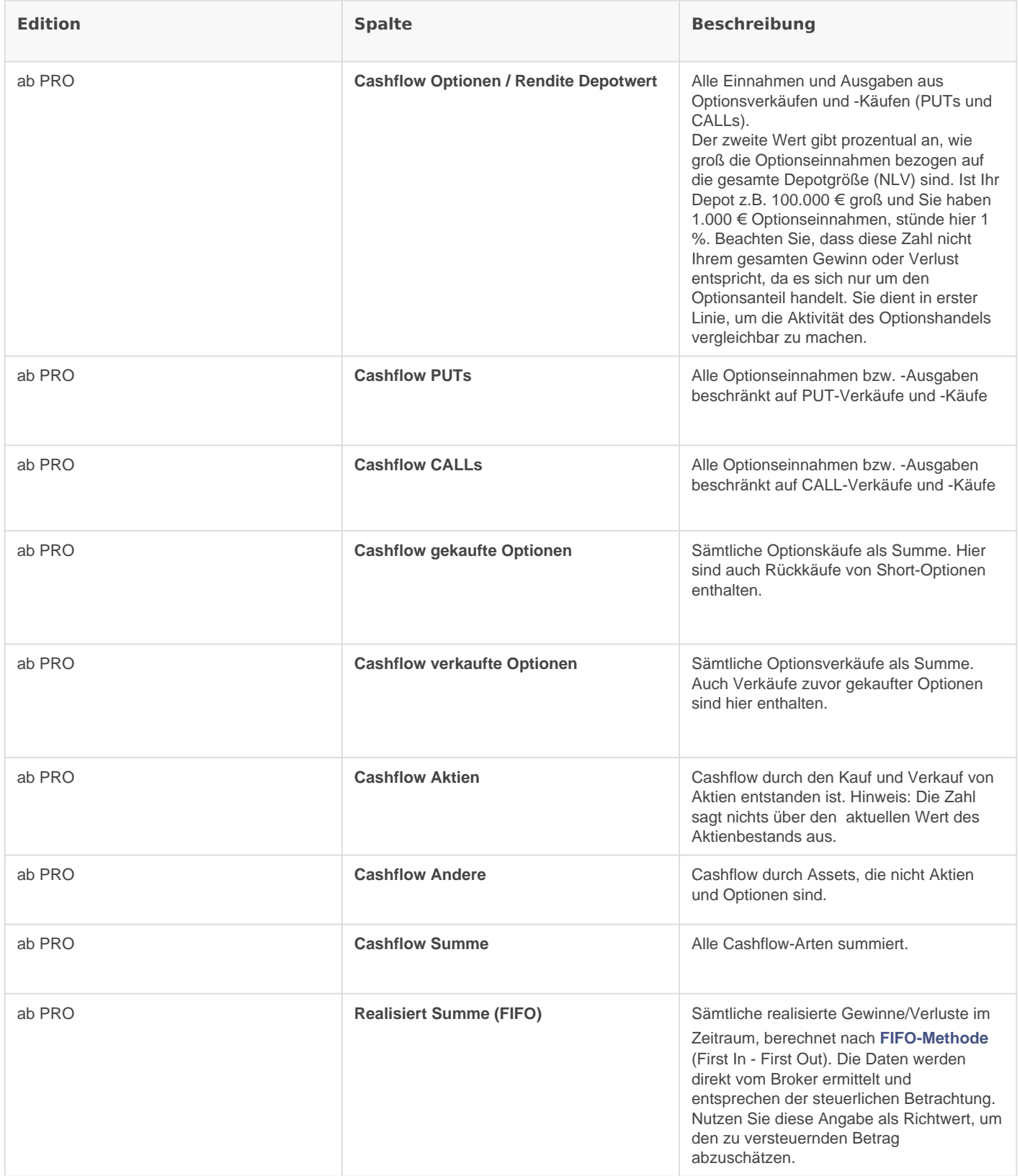

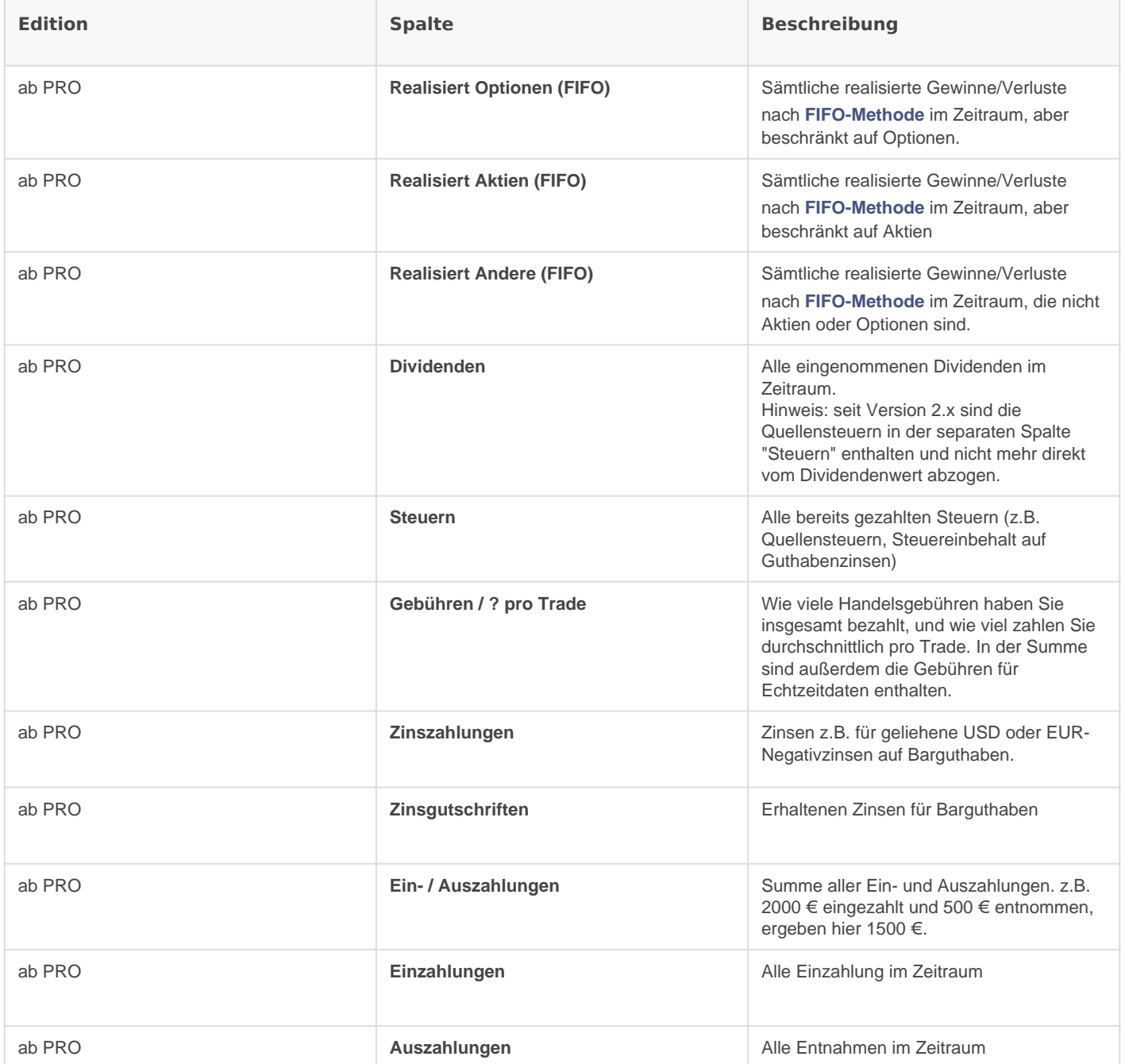

# Summenbildung von %-Angaben

Unter der Tabelle wird aus allen sichtbaren Zeilen bzw. allen markierten Zeilen eine Summe gebildet. Diese Summe ist bei absoluten Beträgen sinnvoll, bei Prozentangaben ist hier aber Vorsicht geboten . Die "Rendite (TWR)" verrechnet sich auch hier tagesgenau, aber alle anderen Prozentangaben werden nur addiert. Damit ergeben sich bei unterschiedlichen Zeiträumen (Tag/Woche/Monat/Jahr) verschiedene Ergebnisse. Zudem spiegelt sich die Änderung der Depotgröße in der Zahl nicht gut wider. Die Summen aus Prozentangaben können, wenn überhaupt, nur überschlagsweise für kurze Zeiträume verwendet werden.

#### Beispiel für negative %-Rendite trotz positivem Ertrag:

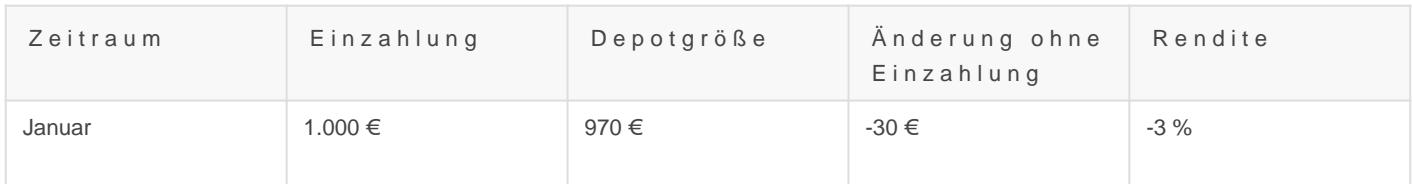

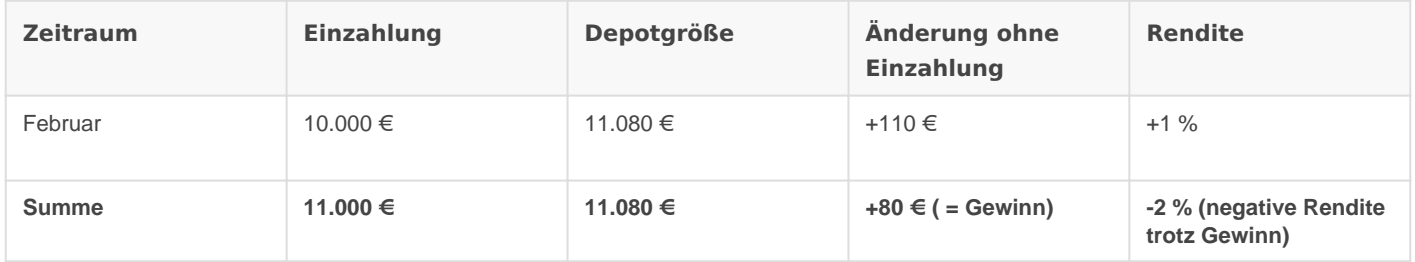

Die Prozentangaben sind zwar einzeln korrekt, aber die Summe ist nicht zu gebrauchen, da sie sich auf stark unterschiedliche Depotgrößen bezieht.

Selbst die Zusammenfassung der Rendite für einen ganzen Monat in diesem Beispiel unterliegt schon diesem Problem. Die Einzahlung könnte ja in der Mitte des Monats erfolgt sein. Das ist der Grund, warum die zeitgewichtete Rendite (TWR) immer tagesgenau arbeitet.

# <span id="page-8-0"></span>Positionen

Die Positionsansicht gliedert sich in Offene Positionen, Abgeschlossene Positionen und Währungspositionen.

Doch bevor es in die Details der Benutzeroberfläche geht, soll erst der Begriff einer Position geklärt werden, da hier eine besondere Stärke des Visual Trading Journal liegt.

# Was ist eine Position

Während die Trades nur eine chronologischer sämtlicher Ihrer Aktivitäten darstellen, gruppieren Positionen alle Aktionen, die zu einer Aktie bzw. einem Asset gehören.

Beispiel: Sie halten eine Apple-Position. Durch verschiedene Verkäufe von PUT-Optionen sind Sie schließlich in tatsächlichen Aktienbesitzt gelangt, den Sie nach mehreren CALL-Verkäufen schlussendlich wieder abgegeben haben. All die Aktionen gehören zu einer Position.

### Offene Positionen vs. geschlossene Positionen

Solange eine Positionen noch Werte oder Verpflichtungen (z.B. durch verkaufte Optionen) enthält, gilt sie als offen und ist im Tab "Offenen Positionen" aufgelistet. Geschlossene Positionen haben Sie vollständig verkauft bzw. alle Verpflichtungen sind ausgebucht. Solche Positionen sind im Tab "geschlossene Positionen" zu finden.

# Positionen splitten

Eine geschlossene Position öffnet sich automatisch wieder, wenn ein neuer zugehöriger Trade ausgeführt wird. Sofern dieser Trade als neue Positionen gelten soll, ist es möglich die Historie der Position an diesem Trade abzuschneiden und die Summen ab dort neu zu berechnen. Klicken Sie dazu in der [Positionsdetailsansicht](https://docs.visualtradingjournal.com/books/visual-trading-journal/page/positionsdetailansicht) in der Tabelle ganz rechts in der Spalte auf das Drei-Punkte-Symbol, um das Trade-Menü zu öffnen. Darin wählen Sie "Hier neue Position beginnen" . Die Aktion lässt sich über die gleiche Vorgehensweise auch [wieder](https://docs.visualtradingjournal.com/books/visual-trading-journal/page/wie-kann-ich-eine-gesplittete-position-wieder-zusammenfuhren) [rückgängig machen](https://docs.visualtradingjournal.com/books/visual-trading-journal/page/wie-kann-ich-eine-gesplittete-position-wieder-zusammenfuhren) .

Eine Position lässt sich nur nach einer Stelle neu beginnen, wo sie "leer" ist, d.h. keine Aktien, Optionen mehr enthält.

Der abgeschnittene Teil einer gesplitteten Position findet sich bei den "abgeschlossenen Positionen" wieder und wird dort entsprechend durchnummeriert. Beispielsweise entspricht "AAPL (1)" der ersten abgeschlossenen Positionen, "AAPL (2)" der zweiten, usw. Eine Position ohne Nummer ("AAPL") stellt die aktuellste Position dar.

Sowohl offene als auch abgeschlossene Positionen können gesplittet werden.

# Bestandteile einer Position ansehen

Um in die Details einer Position einzutauchen und alle zugehörigen Aktivitäten zu sehen, klicken Sie in der ganz linken Spalte auf den (blau dargestellten) Namen der Position. So gelangen Sie in die [Positionsdetailsansicht](https://docs.visualtradingjournal.com/books/visual-trading-journal/page/positionsdetailansicht) .

# Währungspositionen

Um einen Überblick über den Währungstausch zu bekommen bzw. wann Sie wieviel zu welchem Kurs gewechselt haben, hilft die Ansicht der Währungspositionen. Bitte beachten Sie, dass die Summenangabe nicht dem aktuellen Barbestand entspricht.

# <span id="page-10-0"></span>Positionsdetailansicht

[Die genaue Historie und verschiedene Berechnungen zu einer Position finden Sie in der Positionsdetailansicht.](https://docs.visualtradingjournal.com/uploads/images/gallery/2022-06/KaJ5clUvTiZPR24E-vtj-positions-detail-fisv.jpg)

Je nachdem, ob es sich um eine offene oder abgeschlossene Position handelt, werden im oberen Bereich unterschiedlich viele Informationen angezeigt. Nur in offenen Positionen wird beispielsweise das gebundene Kapital angezeigt.

Die Tabelle zeigt eine (standardmäßig) chronologische sortierte Liste aller Aktivitäten der Position an. Die neusten Transaktion finden Sie oben in der Tabelle. Zu den erfassten Aktivitäten zählen Käufe und Verkäufe von Aktien, Optionen aber auch deren Verfall bzw. Zuteilung an. Ebenso werden Dividendenzahlungen der Position zugeordnet und tauchen in der Liste zur Buchungszeit auf. Kapitalmaßnahmen wie Aktiensplits werden ebenfalls als Transaktion aufgeführt.

### Bedeutung der Spalten

Oftmals finden Sie eine Erläuterung der Spalten, wenn Sie mit der Maus über den Spaltentitel für kurze Zeit stehen bleiben.

#### Symbol

Zeigt den Namen des gehandelten Symbols an. Die verschiedenen Assettypen werden als "Pille" mit unterschiedlicher Farbkodierung dargestellt. Aktien haben eine andere Farbe als PUT-Optionen, die sich wiederum von CALL-Optionen unterscheiden. So können Sie schnell erfassen, um welche Aktivität es sich

handelt. Die gleichen Farben finden sich in der Spalte "Gesamtanzahl" wieder.

#### Datum

Das Datum des Trades. Die Datumsangaben kürzlicher Trades sind relativ, d.h. werden als "gestern" oder "Mittwoch" angezeigt. Das genaue Datum und Uhrzeit erfahren Sie, indem Sie mit der Maus über der Angabe stehen bleiben als Tooltip.

#### Aktion

Die von Ihnen oder vom Broker ausgeführte Aktion, wie ein Kauf einer Aktie oder der Verfall einer Optionen. Die Aktionen sind als Pille dargestellt und auch farblich kodiert. Teilweise sind sie durch eine zweite Angabe genauer erläutert. Käufe und Verkäufe tragen Pfeilsymbole, die angeben, ob es sich um eine öffnende (?) oder schließende (?) Transaktion handelt.

Dividenden und Kapitalmaßnahmen zeigen eine Erläuterungssymbol (?), das als Tooltip die genaue Beschreibung der Aktion anzeigt.

#### Anzahl

Zeigt die Änderung der Anzahl, des konkreten Trades an. Verkaufen Sie beispielsweise 100 Aktien steht hier "- 100".

#### Gesamtanzahl

Diese Spalte zeigt die Entwicklung der gesamten Positionen und zeigt wie viele Aktien, Optionen nach dem aktuellen Trade in der Position enthalten sind. Wenn Sie bereits 100 Aktien hatten, nun der aktuelle Trade 50 Aktien zukauft, steht in der Gesamtanzahl nun "(150)". Aktien und PUT- und CALL-Optionen haben ihre eigene Pille die der Farbe in der Symbolspalte entspricht. Halten Sie also zusätzlich zur Aktie einen verkauften PUT, wird es wie folgt dargestellt: "(150) (-1P)"

So stellt es sich dann vereinfacht tabellarisch dar. Die Tabelle wird, wie in der App auch, von unten nach oben gelesen:

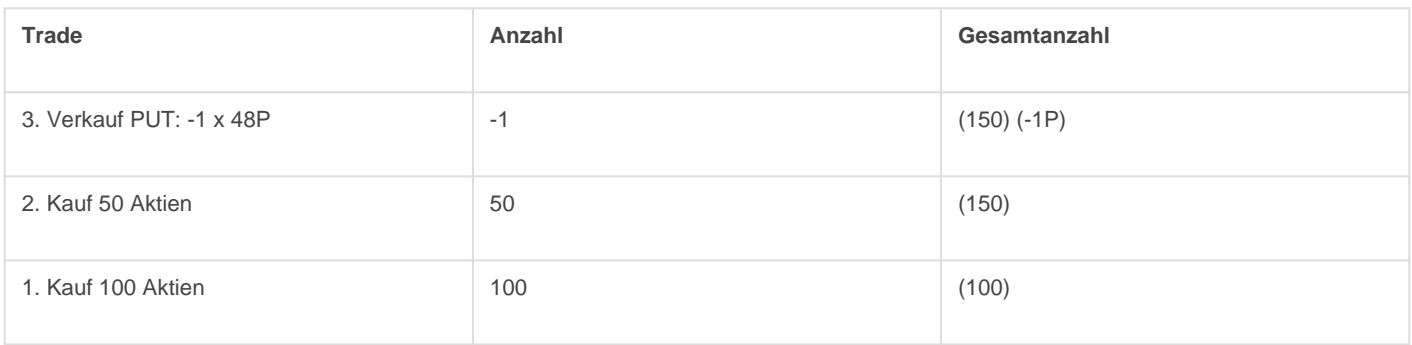

#### Cashflow / pro Aktie

Diese Spalte enthält zwei Werte: Der erste stellt den gesamten Cashflow, den der Trade verursacht hat, dar. Kaufen Sie z.B. 100 Aktien à \$20 steht hier -\$2000. Der zweite Wert zeigt den Cashflow heruntergerechnet auf eine einzelne Aktie, im Beispiel also den Preis der einzelnen Aktie (-\$20). Eventuelle Gebühren sind in beiden Werten bereits abgerechnet.

#### Gebühren / pro Aktie

Zeigt die Gebühren, die für den Trade angefallen sind. Die erste Zahl zeigt die gesamten Gebühren, wogegen die zweite die Gebühren auf die einzelne Aktie heruntergerechnet anzeigt. Kostet also ein Trade von 100 Aktien \$1, so zeigt die erste Spalte diesen einen Dollar und die zweite \$0,01 pro Aktie.

#### Realisiert (FIFO)

Obwohl bei vielen Transaktion bereits Geld fließt gelten die Beträge nicht sofort als realisiert. Die Zahl stammt direkt vom Broker, der hier die [FIFO-Berechnung](https://docs.visualtradingjournal.com/books/visual-trading-journal/page/was-bedeutet-fifo) zur Ermittlung des realisierten Betrages verwendet. Beispiele:

- Ein Aktiengewinn wird erst beim Verkauf der früher gekauften Aktien realisiert.
- Eine Option realisiert den Gewinn erst, nachdem sie verfallen ist.
- Durch eine einbuchende PUT-Option wird vom Broker virtuell der Aktienkaufpreis um die Optionsprämie gemindert und erst beim Verkauf der Aktie erscheint ein realisierter Betrag.
- Durch einen ausbuchende CALL wird virtuell der Aktienpreis um die Optionsprämie erhöht und der realisierte Betrag erscheint bei der Aktienverkaufstransaktion.

Realisierte Beträge werden für die Steuerberechnung verwendet. Die Summe der realisierten Beträge in der [Cashflow-Analyse](https://docs.visualtradingjournal.com/books/visual-trading-journal/page/rendite-cashflow-analyse) kann zur Abschätzung der Höhe der zu versteuernden Gewinne verwendet werden.

#### ? Cashflow/ Optionen / Aktien

Bitte beachten Sie das Summenzeichen (?) am Anfang der Spalte. Diese Spalte bezieht sich nur nicht auf den aktuellen Trade, sondern stellt wie die "Gesamtanzahl" die Entwicklung der gesamten Position dar. Sie zeigt den gesamten Cashflow, der seit dem ersten Trade bis zum aktuellen stattgefunden hat. Die erste Zahle ist der gesamte Cashflow, die zweite stellt den Anteil daran dar, der durch Optionsprämien zustande kam. Der dritte Werte ist die Summe des Cashflows, der durch Aktienkäufe und -Verkäufe entstand.

Warum ist der Cashflow manchmal negativ? Wenn Sie Aktien gekauft haben, ist erst einmal Geld abgeflossen. Demgegenüber stehen aber nun Ihre Aktien, die einen dem aktuellen Kurs entsprechenden Wert haben.

#### Effektiver Einstiegspreis / (nach Einbuchen)

Wenn Sie sich die Frage stellen, wo Ihr Break Even bzw. die schwarze Null in der Position ist, dann gibt der "Effektive Einstiegspreis" darauf die Antwort. Solange Sie Ihre Aktien über dem effektiven Einstiegspreis verkaufen, machen Sie keinen Verlust bzw. sind Sie in der Gewinnzone (vorbehaltlich steuerlicher Betrachtung). Dabei werden sämtliche bereits eingenommen Beträge mit verrechnet, d.h. Optionsprämien, Dividenden, frühere Aktiengewinne etc.

Der zweite Wert in Klammern gilt für den Fall, dass Sie die Aktien noch nicht besitzen, sondern diese eventuell über einen PUT erst eingebucht bekommen (oder auch nicht).

Starten wir am Beispiel einer frischen Position:

- 1. Sie verkaufen als erstes z.B. eine 50P-PUT-Option und nehmen dabei \$60 (\$0,60 pro Aktie) ein. Der effektive Einstiegspreis für Ihre Aktien existiert noch nicht, da Sie noch keine Aktien haben. Sollten Sie aber eingebucht werden, müssten Sie 100 Aktien für \$50 pro Stück kaufen, haben aber schon \$60 als Prämie eingenommen. Damit läge Ihr effektiver Einstiegspreis bei \$49,40 und diese Möglichkeit wird nun in Klammern angezeigt.
- 2. Nun tritt der Fall ein und Sie bekommen die Aktie angedient, damit wird die Möglichkeit wahr und der effektive Einstiegspreis ist nun ohne Klammern \$49,40.
- 3. Ihr zweiter Trade ist nun ein Verkauf eines 48P für eine Prämie von \$50. Ihre Effektiver Einstiegspreis ändert sich durch die sofort eingenommene Prämie von \$0,50 pro Aktie auf \$48,90. Der mögliche Einstiegspreis nach erneutem Einbuchen des PUTs, diesmal für \$48 pro Aktie, würden den effektiven Einstiegspreis durch den günstigeren Kauf weiter auf \$48,45 senken, da es aber nur eine Möglichkeit ist, steht der Preis noch geklammert hinter dem ersten Wert: \$48,90 (\$48,45)

So stellt es sich dann vereinfacht tabellarisch dar. Die Tabelle wird, wie in der App auch, von unten nach oben gelesen:

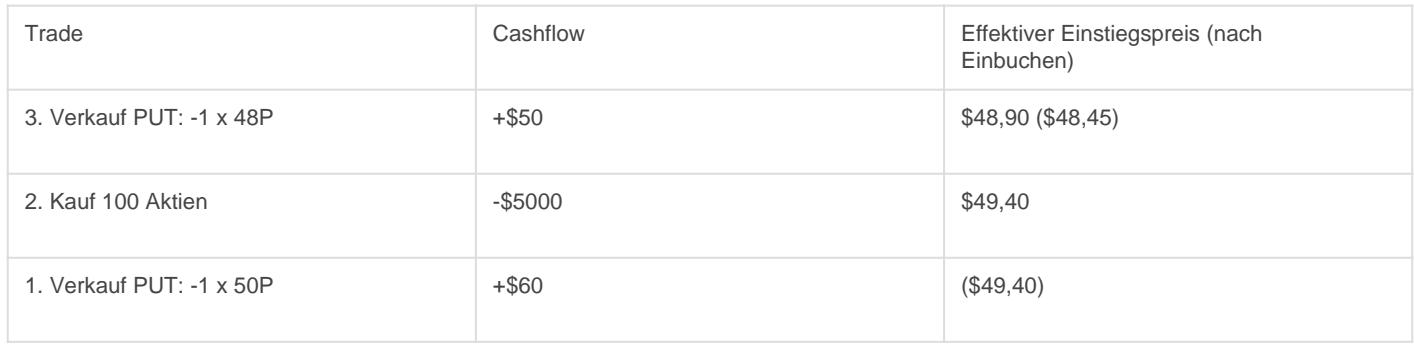

#### Ø Kaufwert / pro Aktie

Der Kaufwert gibt an, zu welchem Preis Sie Ihre Aktien erstanden haben. Haben Sie keine Aktien (mehr) ist die Spalte leer. Haben Sie zuvor Gewinne bzw. Verluste durch den Handel innerhalb der Position realisiert, verbleibt dieser positive bzw. negative Wert erhalten und wird als Zahl in Klammern angezeigt.

Der erste Zahl der Spalte gibt die Gesamtsumme an, die Sie beim Kauf bezahlt haben. Die zweite Spalte zeigt den durchschnittlichen Preis an, den Sie pro Aktie bezahlt haben. Sämtliche Käufe und Verkäufe von Aktien dieser Position fließen in den Kaufwert ein. D.h. realisierte Gewinne/Verluste senken/heben den Kaufpreis späterer Käufe. Optionsprämien und Dividenden werden aber nicht eingerechnet.

Hinweis: Sie können diesen Durchschnittspreis pro Aktie ebenfalls als Break Even verstehen, wenn Sie Ihre eingenommen Optionsprämien nicht mit verrechnet wissen wollen.

#### **Stimmung**

Wenn Sie Ihre Tradingpsychologie verfolgen und verbessern möchten, können Sie pro Trade Ihre Stimmung als Wert von 1 (schlecht) bis 10 (super) erfassen. In der Summenzeile unten in der Tabelle wird die Stimmung als Durchschnittswert aller Trades angezeigt.

#### Kommentar

Durch Klicken in das Feld können Sie einen freien Text als Kommentar für den Trade eingeben. Erfassen Sie so z.B. Notizen für Ihre Strategie, z.B. "Earningstrade" oder "Rollen-Rückkauf". Der Kommentar kann durch erneutes Klicken jederzeit geändert werden.

#### Drei-Punkte-Menü

Über das Menü lassen sich [Position splitten](https://docs.visualtradingjournal.com/books/visual-trading-journal/page/positionen) bzw. das Splitten [wieder rückgängig](https://docs.visualtradingjournal.com/books/visual-trading-journal/page/wie-kann-ich-eine-gesplittete-position-wieder-zusammenfuhren) machen.

# <span id="page-14-0"></span>**Trades**

Die Trades-Ansicht ist eine chronologische Liste all Ihrer Trades. Hier findet keine Gruppierung in Positionen statt. Diese Ansicht eignet sich gut, um Ihre letzten Trades nachzuvollziehen oder Kommentare zu den kürzlichen Trades zu notieren. Sie können zur zugehörigen Position wechseln, indem Sie in der linken Spalte auf den Namen des Trades klicken.

Hinweis: Weil die Tabelle recht lang werden kann, ist sie in Seiten aufgeteilt. Die [Suchfunktion](https://docs.visualtradingjournal.com/books/visual-trading-journal/page/tabellendarstellung) arbeitet aber über den gesamten Datenbestand.

# <span id="page-15-0"></span>Bartransaktionen

Der Menüpunkt "Bar" führt Sie zur Liste sämtlicher Bartransaktionen. Hier sind sämtliche Transaktionen aufgeführt, die Ihren Barbestand ändern, aber keine Trades im herkömmlichen Sinne sind. Dazu zählen:

- Ein- / Auszahlungen
- Gebühren für Echtzeitdaten
- Dividenden und zugehörige Steuern
- Zinszahlungen (z.B. für geborgte Währungen)
- Zinsgutschriften (Aktienrenditeoptimierungsprogramm, Barguthaben)

Über das Dreipunkte-Menü lässt sich zudem die Anzeige der [impliziten Währungsumwandlungen](https://docs.visualtradingjournal.com/books/visual-trading-journal/page/wahrungsdifferenzen-implizite-wahrungsumwandlung) aktivieren, die keine direkte Auswirkung auf Ihren Kontostand haben, aber eine steuerliche Wirkung entfalten.

Hinweis: Sie können die [Filterfunktion](https://docs.visualtradingjournal.com/books/visual-trading-journal/page/tabellendarstellung) verwenden, um z.B. alle Dividenden zu finden.

# <span id="page-16-0"></span>Tabellendarstellung

Immer wenn Sie Tabellen im Visual Trading Journal sehen, sind damit mehrere Operationen möglich. Tabellen lassen sich filtern und sortieren oder Sie können Teilsummen bilden.

# In Tabellen suchen/filtern

Oben rechts über der Tabelle findet sich ein Suchfeld. Die Tabelle wird gefiltert, wenn Sie darin etwas eingeben. Sie Suche bezieht alle sichtbaren Werte ein, d.h. Sie können z.B. nach dem Aktientitel oder einem Geldbetrag suchen. Bitte beachten Sie, dass die Summenzeile sich weiterhin auf die gesamte Tabelle bezieht und nicht auf die Filterergebnisse beschränkt ist.

# Teilsummen bilden

In der linken Spalte einer Tabelle befinden sich Checkboxen, mit denen Sie einzelne Zeilen einer Tabelle markieren können. Am unteren Ende der Tabelle befindet sich eine Summenzeile. Sie zeigt, sofern sinnvoll, die Summen bzw. zusammengefasste Werte für jede einzelne Spalte an. Sind nun einzelnen Zeilen über die Checkboxen markiert, beziehen sich die Summen nur noch auf die selektierten Zeilen. So ist es z.B. leicht möglich, den Cashflow einzelner Tage zu addieren oder beim Rollen einer PUT-Option die Summe aller Teilaktionen zu bilden, ohne den Taschenrechner auszupacken.

# Sortieren

Klicken Sie auf den entsprechenden Spaltentitel, um die Tabelle nach den Werten darin zu sortieren. Ein zweiter Klick dreht die Sortierreihenfolge um. So können Sie z.B. Trades nach Datum sortieren oder nach Namen. Die Sortierreihenfolge bleibt beim Seitenwechsel erhalten.

# <span id="page-17-0"></span>Gebundenes Kapital

Das gebundene Kapital wird als Summe über alle Positionen in der [Depotübersicht](https://docs.visualtradingjournal.com/books/visual-trading-journal/page/depot-ubersicht) angezeigt, in der [Liste der](https://docs.visualtradingjournal.com/books/visual-trading-journal/page/positionen) [offenen Positionen](https://docs.visualtradingjournal.com/books/visual-trading-journal/page/positionen) als Tabellenspalte und in der [Positionsdetailansicht](https://docs.visualtradingjournal.com/books/visual-trading-journal/page/positionsdetailansicht) oberhalb der Tabelle.

Das Visual Trading Journal macht bei der Berechnung Annahmen über den Worstcase, also den schlimmstmöglichen Fall der Kursentwicklung. Eine mögliche Margin, die der Broker für eine Position berechnet ist hier nicht relevant (und auch nicht bekannt). Stattdessen wird über eine umfangreiche Simulation ermittelt, wieviel Kapital tatsächlich nötig wäre, um alle Verpflichtungen aller offenen Positionen bedienen zu können. D.h. eine verkaufte PUT-Option bindet z.B. so viel Kapital, um das gesamte Aktienpaket zum Strikepreis auch kaufen können. Hierbei werden auch zusammengesetzte komplexe Positionen und Absicherungen wie ein Iron Condor korrekt verrechnet. Allerdings werden dabei Positionsübergreifende Absicherungen/Hedges nicht erkannt.

#### Naked CALLs

Naked CALLs sind ein Sonderfall, da das gebundene Kapital nicht garantiert werden kann. Solange der Kurs unter dem Strikepreis des CALLs legt, wird mit seinem Strikepreis gerechnet, also z.B. -1 x 100C wird mit 10.000 USD gebundenem Kapital bewertet. Ist der CALL allerdings bereits ins Geld gelaufen, wird der aktuelle Kurs, der zur Anschaffung der Aktien gezahlt werden müsste, verwendet.

# <span id="page-18-0"></span>Währungsdifferenzen / Implizite Währungsumwandlung

In der Liste der [Bartransaktionen](https://docs.visualtradingjournal.com/books/visual-trading-journal/page/bartransaktionen) lässt sich über das Drei-Punkte-Menü die Darstellung der Buchungen der Währungsdifferenzen aktivieren (Implizite Währungsumwandlungen). Es erscheinen relativ viele Buchungen, mal sind es nur Cent-Beträge, mal sind auch größere Summen dabei.

Damit diese Transaktionen zu sehen sind, muss in der Kontoumsatz-Flexquery die Sektion "Forex G&V" aktiv sein.

#### Wie kommen diese Transaktionen zustande?

Diese Buchungen entstehen, wenn die Depot-Basiswährung nicht der Handelswährung entspricht, d.h. Ihr Depot wird z.B. in EUR geführt, aber Sie handeln in USD. Dabei ist es unerheblich, ob Sie Barbestände in USD haben oder nicht, sondern allein die Basiswährung entscheidet. Dies soll aber keine Aufforderung sein, die Basiswährung zu wechseln. Auch wenn dies bei Interactive Brokers technisch möglich ist, wäre dann eine genaue Abrechnung, insbesondere die steuerliche, kaum noch zu bewerkstelligen.

#### Welche Bedeutung haben die impliziten Währungstransaktionen?

Obwohl sich die Kontostände durch diese Transaktionen scheinbar nicht ändern, haben sie doch eine Wirkung. Wenn Ihre Basiswährung EUR ist und Sie zusätzlich einen positiven oder negativen USD-Barbestand haben, dann wird dieser in der internen Buchführung des Brokers nicht nur in Fremdwährung (USD) geführt, sondern auch zeitgleich in Ihrer Basiswährung (EUR). Es gibt also immer beide Währungen gleichzeitig, auch wenn Ihnen nur die Fremdwährung angezeigt wird.

#### Beispiel 1

Wir konstruieren ein einfaches Beispiel, bei dem ein neutraler Handel stattfindet, vermeintlich ohne jeglichen Währungswechsel:

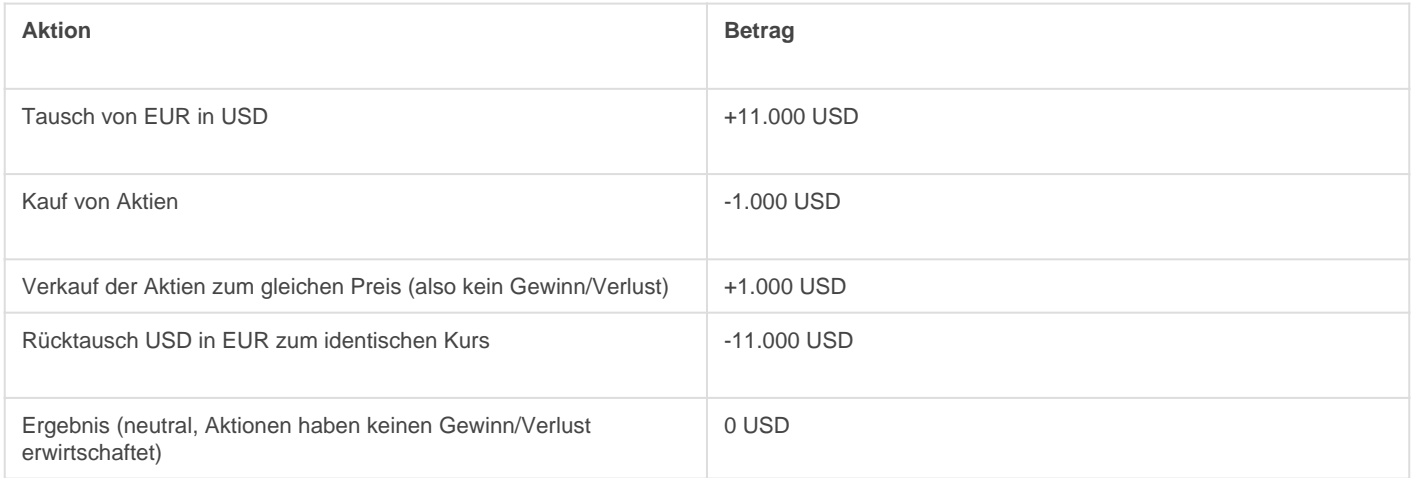

Wenn man die USD-Seite allein betrachtet, ist die obige Tabelle stimmig. Da aber, wie erwähnt, der Broker alles in Basiswährung verbucht, müssen immer zwei Währungen betrachtet werden und es entsteht ein deutlich

#### komplexerer Vorgang.

Die folgende Tabelle zeigt das nur USD-Wertpapierverrechnungskonto (USD-Barguthaben), wobei auch die EUR-Beträge die Basiswährung des USD-Kontos sind. Es gibt zusätzlich das EUR-Wertpapierverrechnungskonto (EUR-Barbestand), das hier aber nicht gezeigt wird.

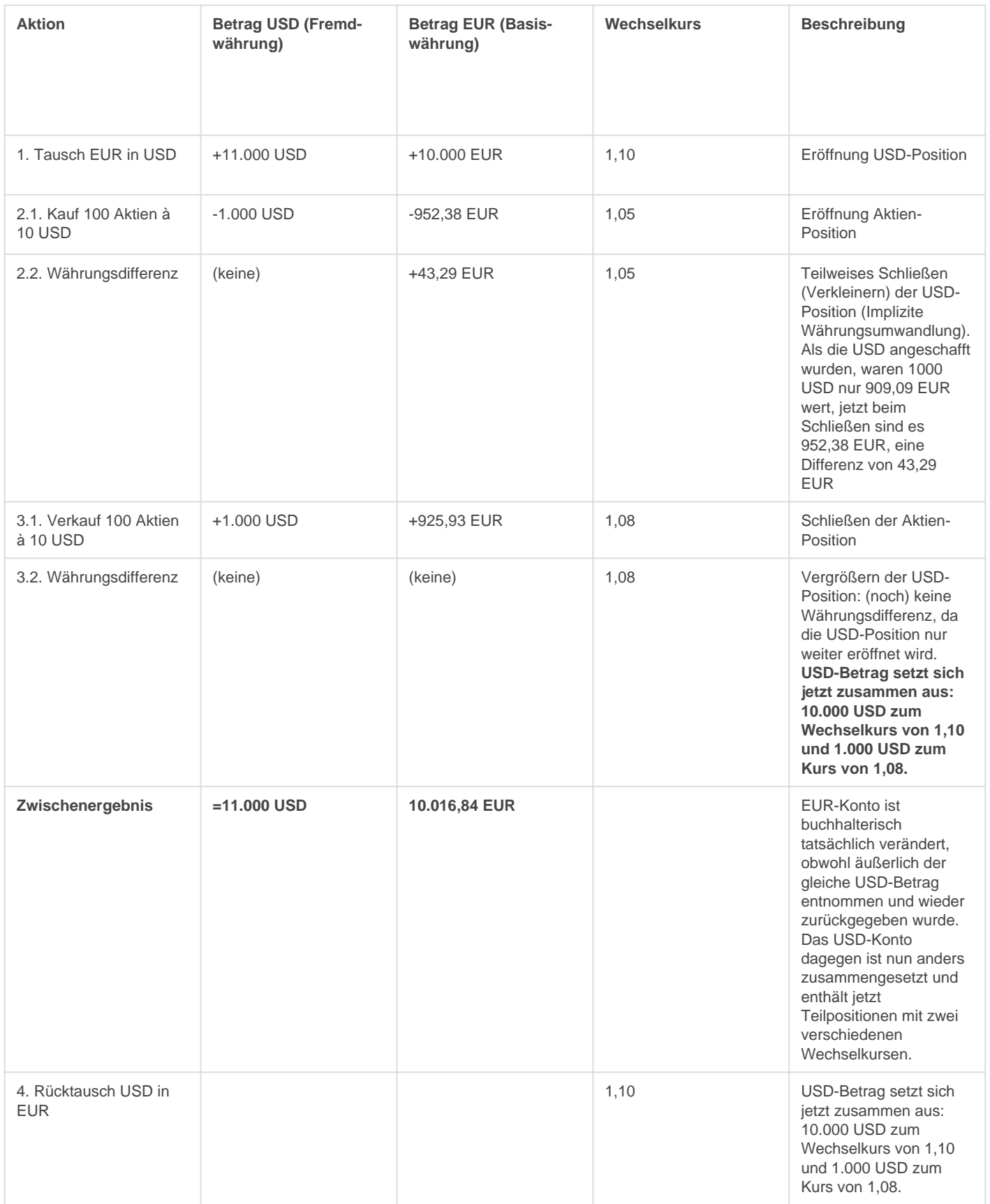

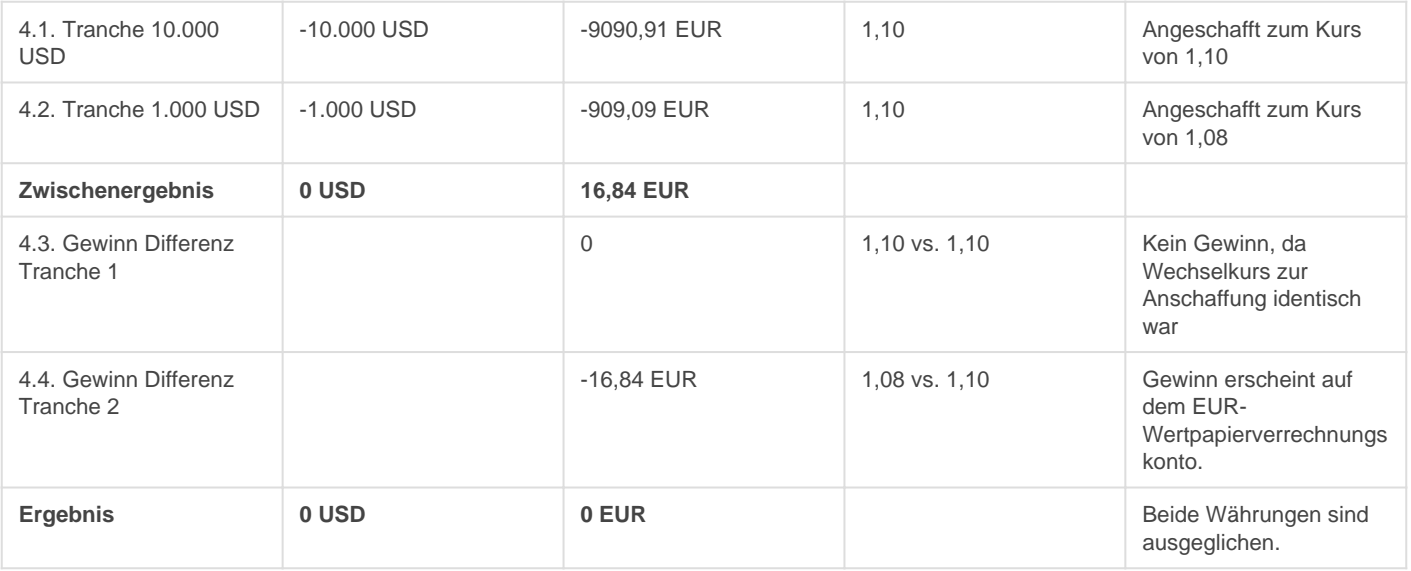

Ein vermeintlich einfacher Kauf von Akten für 1.000 USD und dem Verkauf der gleichen Aktien zum späteren Zeitpunkt zum gleichen Betrag bewegt dennoch einiges bezogen auf die Basiswährung. Durch Bewegung des USD-Betrags wird vorzeitig bereits ein Währungsgewinn realisiert, der auch steuerlich wirksam wird, aber noch nicht auf dem EUR-Wertpapierverrechnungskonto zu sehen ist.

#### Beispiel 2

Dieses Beispiel entspricht dem ersten, mit dem kleinen Unterschied, dass der Wechselkurs beim Währungsrücktausch nicht mehr identisch ist.

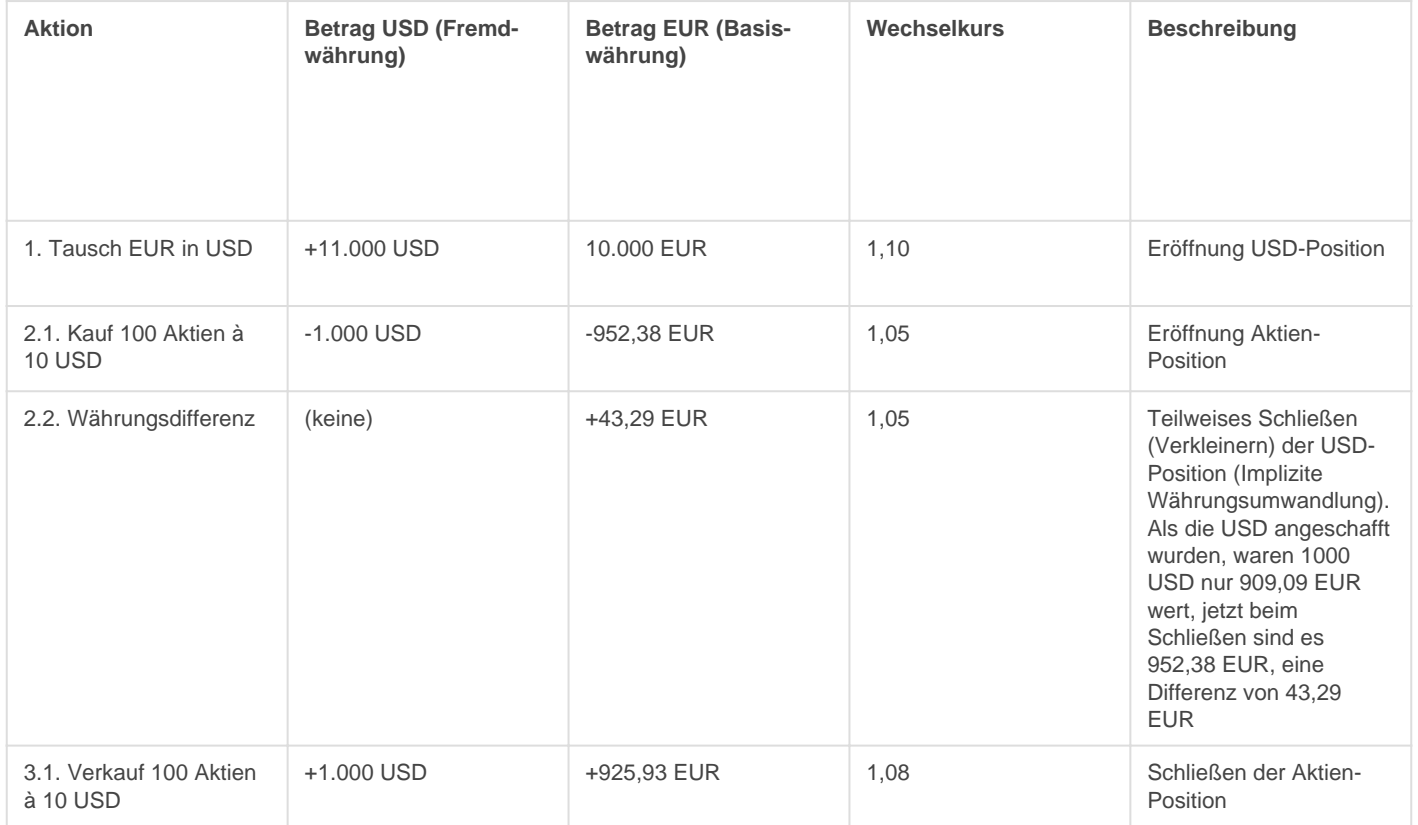

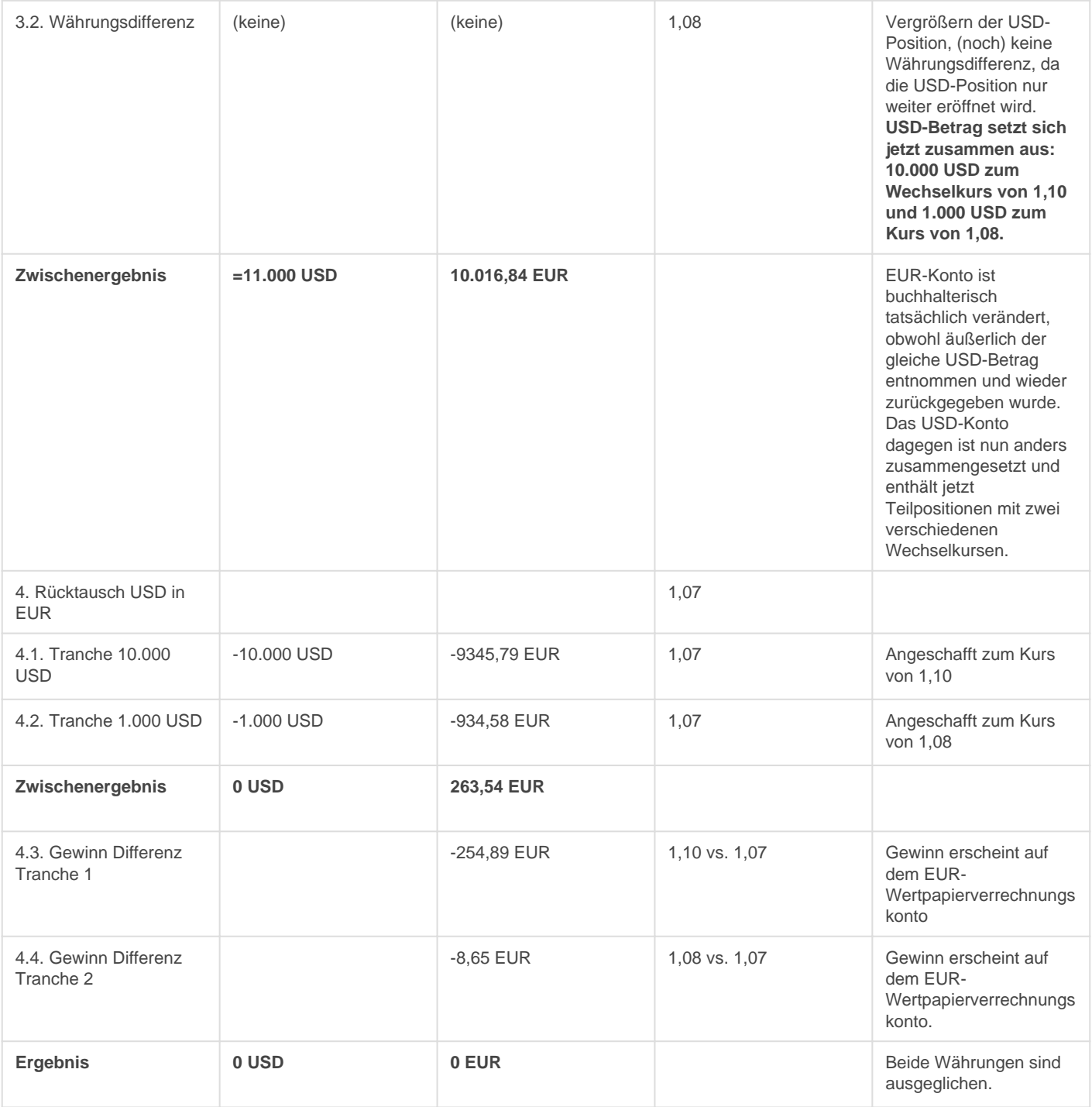